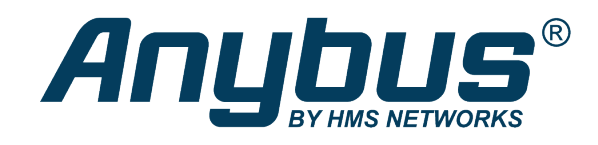

# Anybus® CompactCom™ B40 Modbus Serial

Modbus-TCP

**NETWORK GUIDE**

**SCM-1202-160 1.0 en-US ENGLISH**

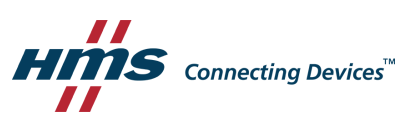

# **Important User Information**

## **Disclaimer**

The information in this document is for informational purposes only. Please inform HMS Industrial Networks of any inaccuracies or omissions found in this document. HMS Industrial Networks disclaims any responsibility or liability for any errors that may appear in this document.

HMS Industrial Networks reserves the right to modify its products in line with its policy of continuous product development. The information in this document shall therefore not be construed as a commitment on the part of HMS Industrial Networks and is subject to change without notice. HMS Industrial Networks makes no commitment to update or keep current the information in this document.

The data, examples and illustrations found in this document are included for illustrative purposes and are only intended to help improve understanding of the functionality and handling of the product. In view of the wide range of possible applications of the product, and because of the many variables and requirements associated with any particular implementation, HMS Industrial Networks cannot assume responsibility or liability for actual use based on the data, examples or illustrations included in this document nor for any damages incurred during installation of the product. Those responsible for the use of the product must acquire sufficient knowledge in order to ensure that the product is used correctly in their specific application and that the application meets all performance and safety requirements including any applicable laws, regulations, codes and standards. Further, HMS Industrial Networks will under no circumstances assume liability or responsibility for any problems that may arise as a result from the use of undocumented features or functional side effects found outside the documented scope of the product. The effects caused by any direct or indirect use of such aspects of the product are undefined and may include e.g. compatibility issues and stability issues.

# **Table of Contents**

### Page

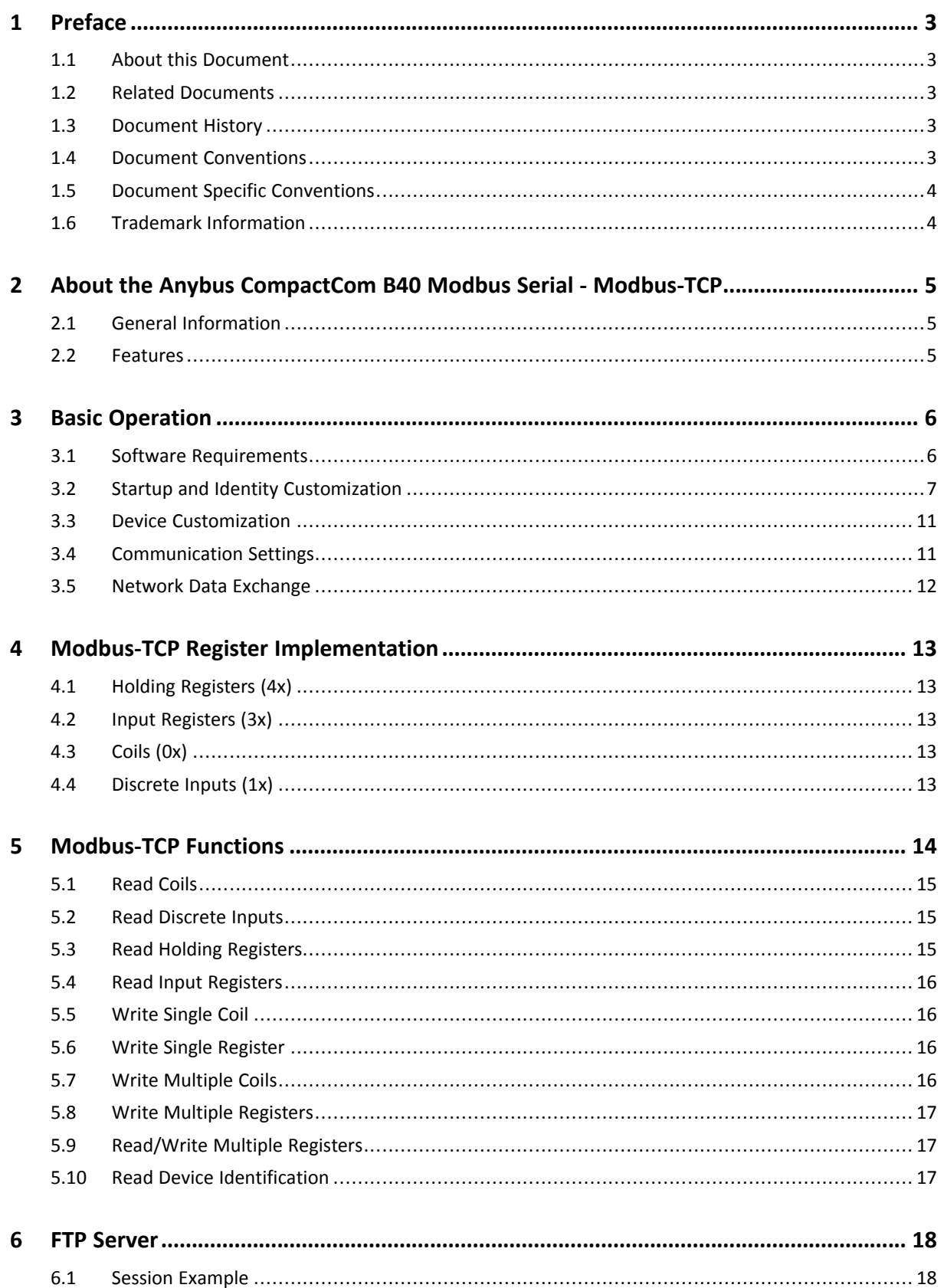

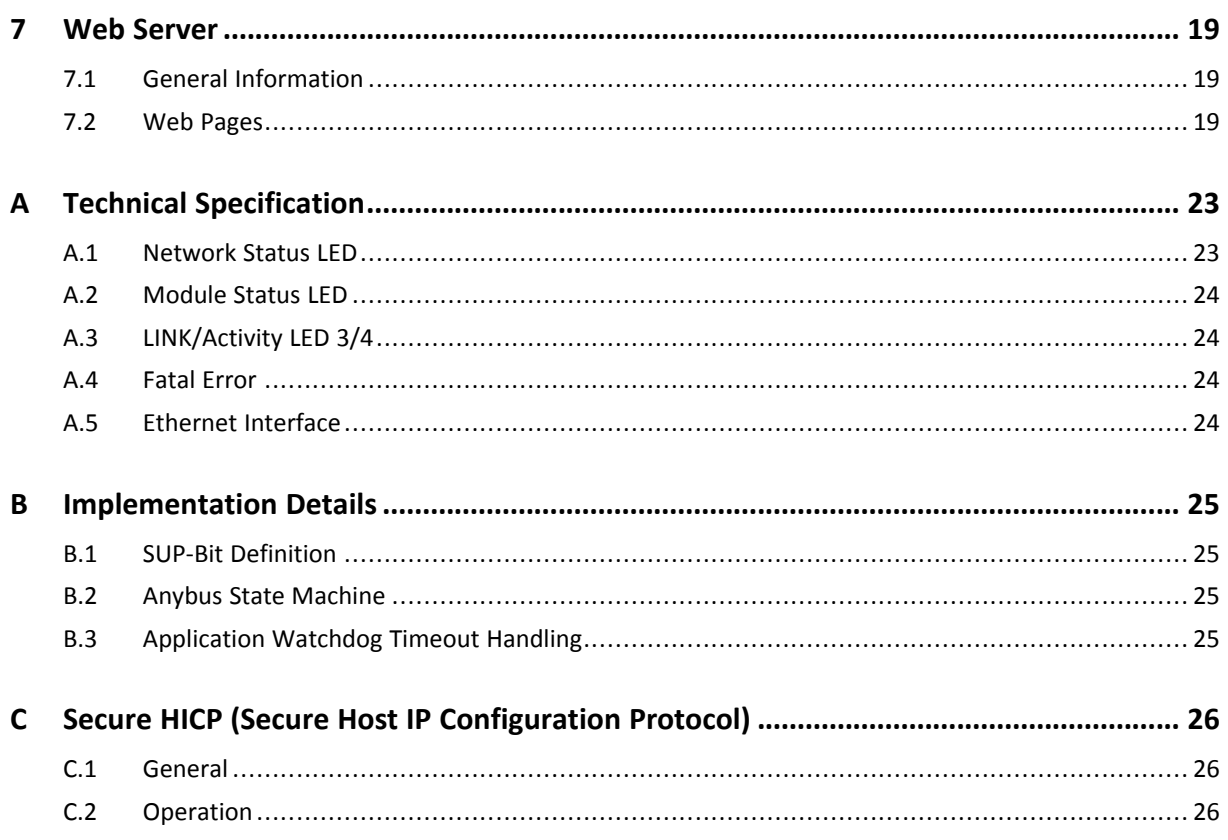

# <span id="page-4-0"></span>**1 Preface**

# **1.1 About this Document**

<span id="page-4-1"></span>This document is intended to provide a good understanding of the functionality offered by the Anybus CompactCom B40 Modbus Serial - Modbus-TCP.

The reader of this document is expected to be familiar with high level software design and communication systems in general. The information in this network guide should normally be sufficient to implement a design. However if advanced Modbus-TCP specific functionality is to be used, in-depth knowledge of Modbus-TCP networking internals and/or information from the official Modbus-TCP specifications may be required. In such cases, the persons responsible for the implementation of this product should either obtain the Modbus-TCP specification to gain sufficient knowledge or limit their implementation in such a way that this is not necessary.

For additional information, please visit the support website at [www.anybus.com/support](http://www.anybus.com/support).

### **1.2 Related Documents**

<span id="page-4-2"></span>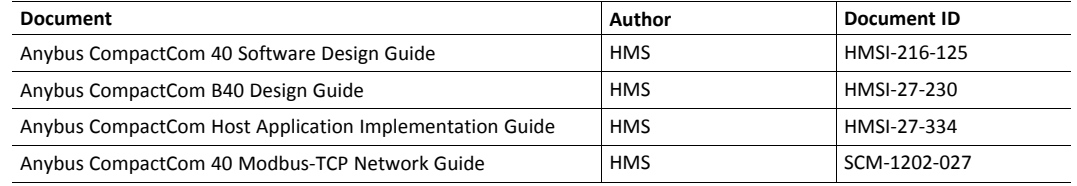

### **1.3 Document History**

<span id="page-4-3"></span>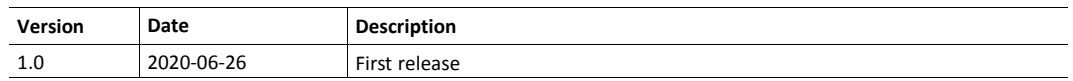

### **1.4 Document Conventions**

<span id="page-4-4"></span>Numbered lists indicate tasks that should be carried out in sequence:

- 1. First do this
- 2. Then do this

Bulleted lists are used for:

- Tasks that can be carried out in any order
- Itemized information
- An action
	- $\rightarrow$  and a result

**User interaction elements** (buttons etc.) are indicated with bold text.

Program code and script examples

Cross-reference within this document: *Document [Conventions,](#page-4-4) p. 3*

External link (URL): [www.hms-networks.com](http://www.hms-networks.com)

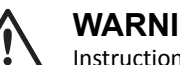

**WARNING**

Instruction that must be followed to avoid a risk of death or serious injury.

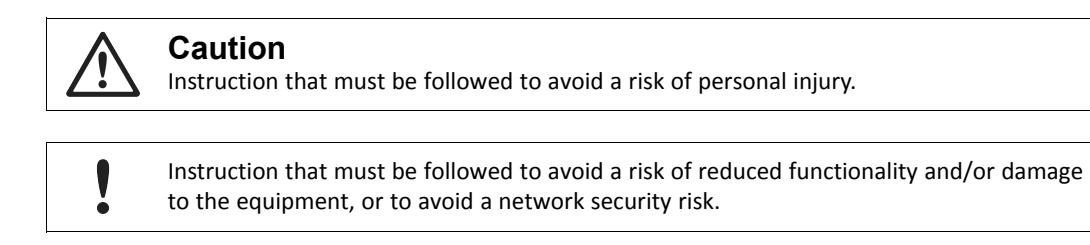

T) *Additional information which may facilitate installation and/or operation.*

### **1.5 Document Specific Conventions**

- <span id="page-5-0"></span>• The terms "Anybus" or "module" refers to the Anybus CompactCom module.
- The terms "host" or "host application" refer to the device that hosts the Anybus.
- Hexadecimal values are written in the format NNNNh or 0xNNNN, where NNNN is the hexadecimal value.
- A byte always consists of 8 bits.
- All dimensions in this document have a tolerance of  $\pm 0.10$  mm unless otherwise stated.
- Outputs are TTL compliant unless otherwise stated.
- Signals which are "pulled to GND" are connected to GND via a resistor.
- Signals which are "pulled to 3V3" are connected to 3V3 via a resistor.
- Signals which are "tied to GND" are directly connected to GND,
- Signals which are "tied to 3V3" are directly connected to 3V3.

#### **1.5.1 Pin Types**

The pin types of the connectors are defined in the table below. The pin type may be different depending on which mode is used.

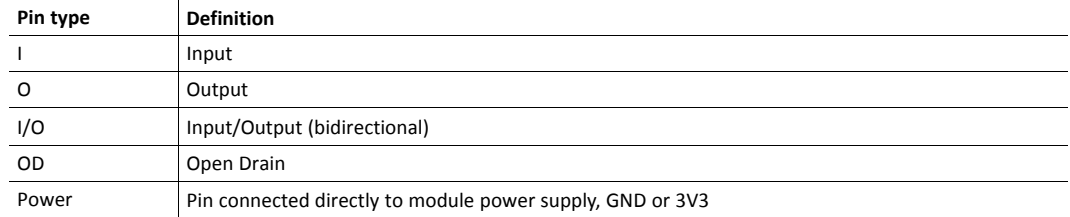

# **1.6 Trademark Information**

<span id="page-5-1"></span>Anybus® is a registered trademark of HMS Industrial Networks AB.

All other trademarks are the property of their respective holders.

# <span id="page-6-0"></span>**2 About the Anybus CompactCom B40 Modbus Serial - Modbus-TCP**

### **2.1 General Information**

<span id="page-6-1"></span>The Anybus CompactCom B40 Modbus Serial - Modbus-TCP is a communication solution for simple industrial field devices. The host application communicates with the product using the Modbus RTU protocol. The Anybus CompactCom B40 Modbus Serial - Modbus-TCP then communicates the data to the network. Typical applications are basic level I/O blocks, temperature controllers, measuring devices, and sensors.

The Anybus CompactCom B40 Modbus Serial - Modbus-TCP software interface is designed to be network protocol independent, making it possible to support several networking systems using the same application software code/driver.

The Anybus CompactCom B40 Modbus Serial - Modbus-TCP share footprint and electrical interface with the other members of the product family, independent of fieldbus or network. The host application connector provides an interface between the host application (Modbus RTU) and the Anybus CompactCom, while the network connector provides access to the chosen network. The Anybus CompactCom acts as a Modbus RTU slave on the host application side.

*The Anybus CompactCom 40 family offers a wide range of functionality. For advanced products and*  $\bf (i)$ *applications, we recommend the standard Anybus CompactCom 40.*

For general information about other products using the Anybus CompactCom 40 platform, consult [www.anybus.com/support](http://www.anybus.com/support).

This a class A product. In a domestic environment, this product may cause radio interference in which case the user may be required to take adequate measures.

This product contains ESD (Electrostatic Discharge) sensitive parts that may be damaged if ESD control procedures are not followed. Static control precautions are required when handling the product. Failure to observe this may cause damage to the product.

#### **2.2 Features**

- <span id="page-6-2"></span>• 10/100 Mbit, full/half duplex operation
- Modbus-TCP server/slave (up to 4 simultaneous connections)
- Max. read process data: 1536 bytes
- Max. write process data: 1536 bytes
- Max. process data (read + write, in bytes): 3072 bytes
- Customizable Identity Information
- Galvanic isolation between the host application and the industrial network available if used with the CompactCom B40 connector board

# <span id="page-7-0"></span>**3 Basic Operation**

# **3.1 Software Requirements**

<span id="page-7-1"></span>No additional network support code needs to be written in order to support the Anybus CompactCom B40 Modbus Serial - Modbus-TCP, however due to the nature of the Modbus-TCP networking system, certain restrictions must be taken into account:

• Modbus-TCP reset requests are not supported.

#### **3.2 Startup and Identity Customization**

<span id="page-8-0"></span>To customize the identity of the Anybus CompactCom (e.g. Vendor ID, Product Code, etc.), Virtual Attributes are used.

The most common customizations will be described here. For more detailed information, see the related documents listed in the beginning of this document.

Setting up the virtual attributes in the Anybus CompactCom can be accomplished in two different ways.

Using the user-defined Modbus function code (Function code 70).

The use of Function code 70 can be included in the Modbus master. Hence the CompactCom does not need to be preprogrammed before mounting it in the host application.

• Using the Anybus Virtual Attributes Manager.

The Virtual Attributes Manager is recommended for use during development and for low volume production, since manual user operations are needed for every Anybus CompactCom that shall be programmed.

Once the virtual attributes are written to the Anybus CompactCom, they are saved in nonvolatile memory. It is not necessary to write the virtual attributes at each startup.

#### **3.2.1 Virtual Attributes with Specific Modbus Function Code 70**

With Modbus function code 70, the Modbus master has access to the Anybus CompactCom internal messaging protocol. This means that all attributes within the Anybus CompactCom are potentially accessible.

When writing the virtual attributes to the Anybus CompactCom, the Anybus object, Object 01h, Instance 1, Attribute 17 is used. All information relevant for the basic virtual attributes will be covered here. For more information, refer to the related documents section in this document.

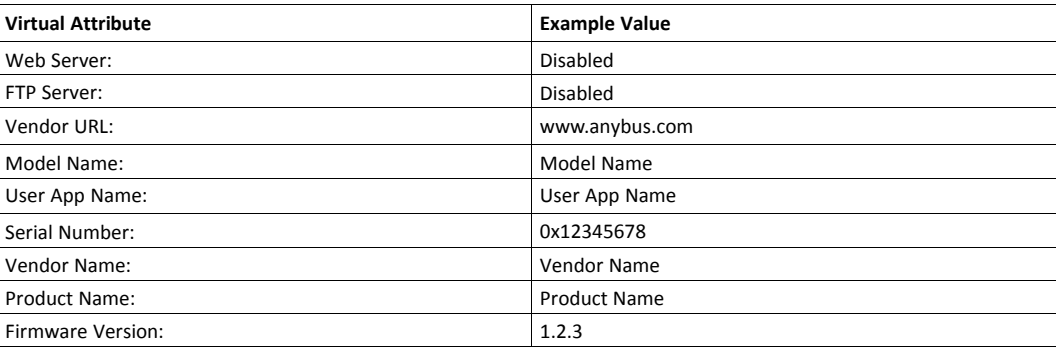

The example shows example values to the basic virtual attributes:

To set the virtual attributes in the Anybus CompactCom to these values, using the Modbus function 70, create the request below:

#### **Modbus function 70 Request**

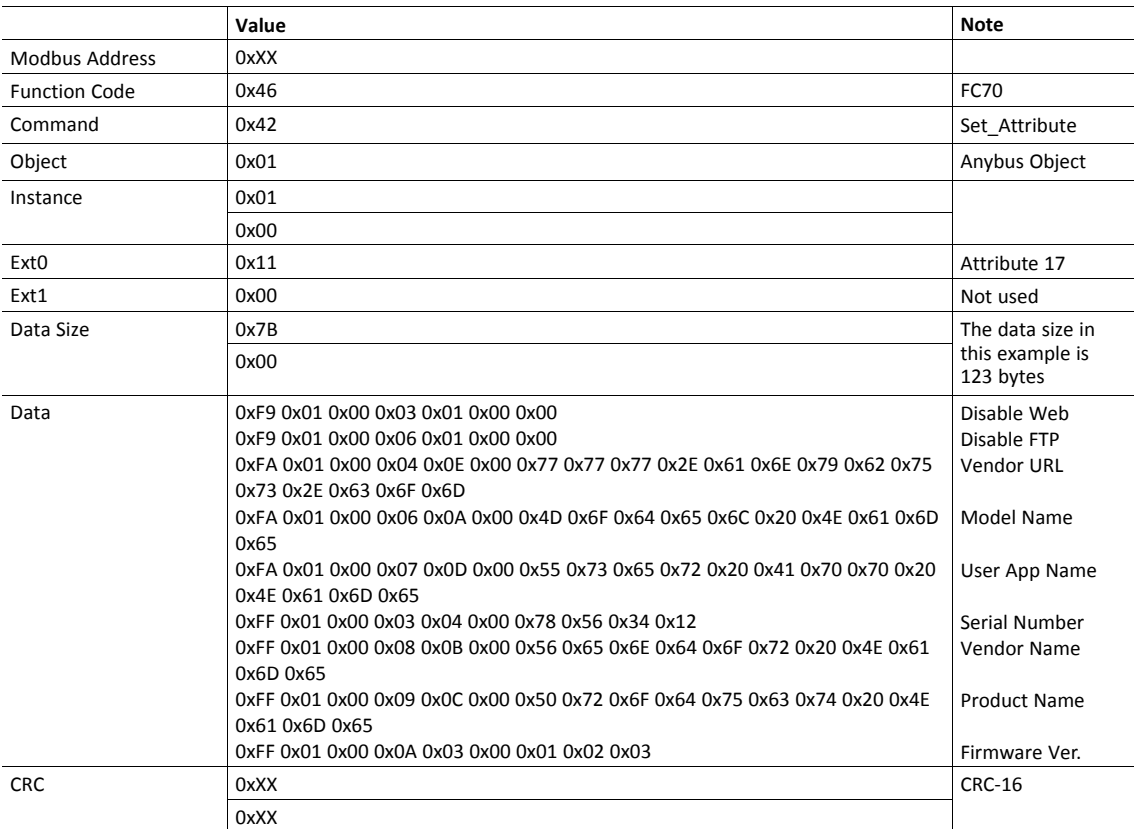

#### **Response**

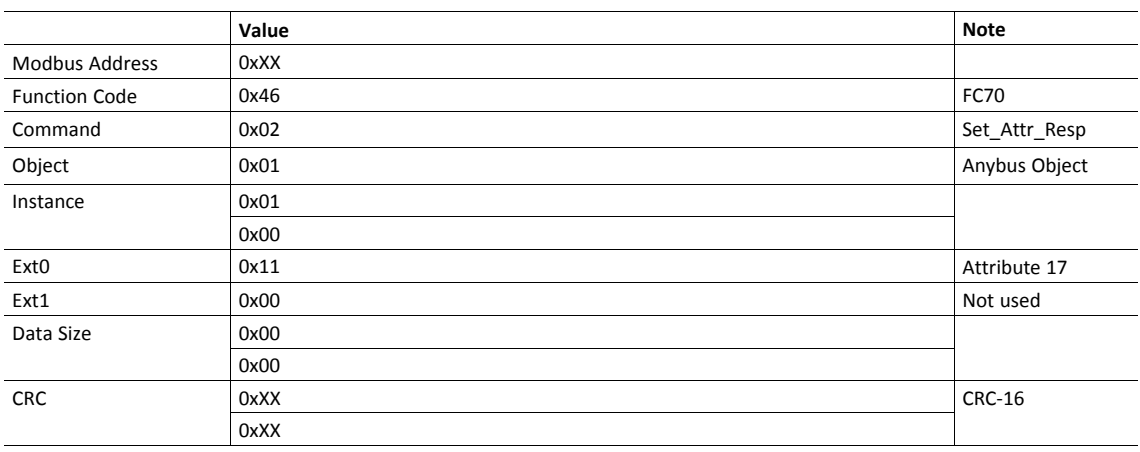

 $\bigcirc$ 

*Requests with a size larger than 244 bytes will return Modbus exception code ILLEGAL DATA VALUE.*

### **3.2.2 Virtual Attributes with Anybus Virtual Attributes Manager**

1. Start the Anybus Virtual Attributes Manager

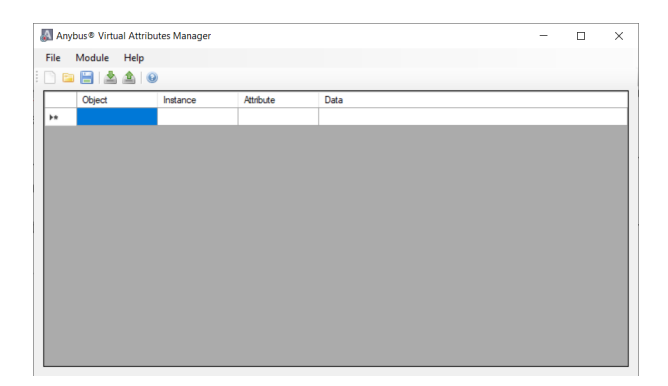

2. Enter the virtual attributes data for the attributes needed. The example below is setting up the attributes with the following values:

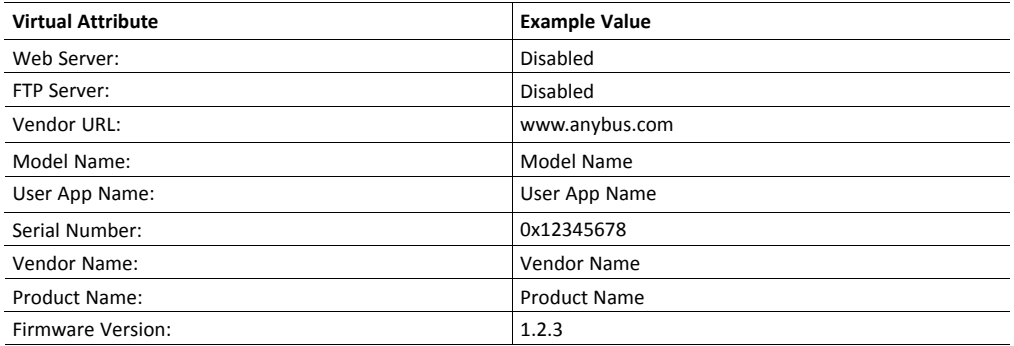

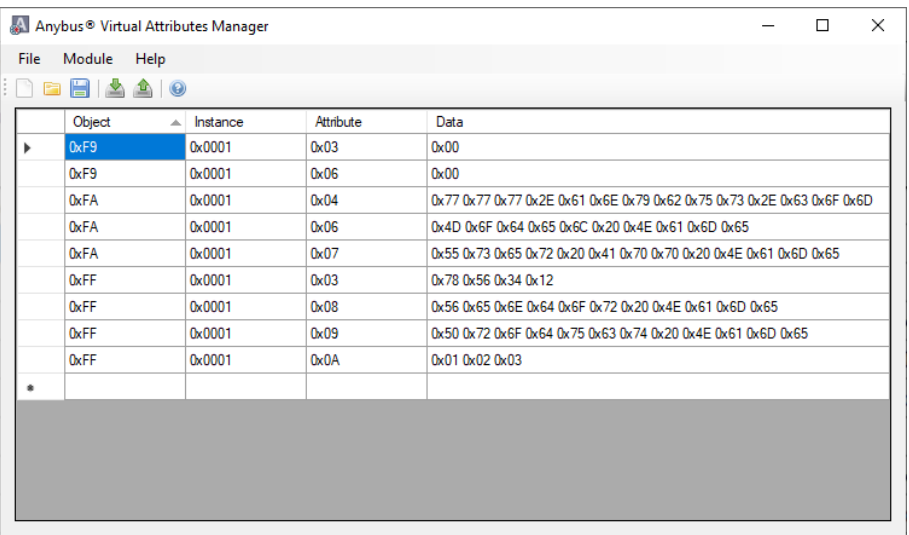

3. Mount the Anybus CompactCom to the USB starterkit board.

4. Select Module->Download and select the correct Transport Path to your USB board.

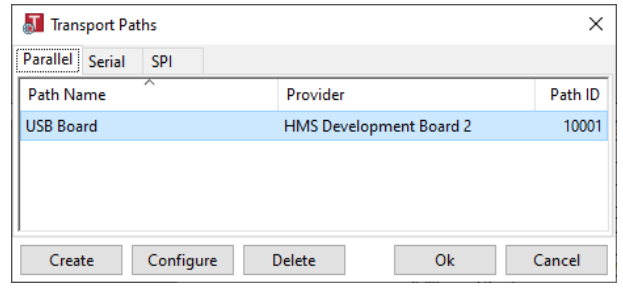

5. The virtual attributes will be programmed and saved in non-volatile memory.

#### **3.3 Device Customization**

#### **3.3.1 Modbus-TCP Implementation**

<span id="page-12-0"></span>By default, a "Read Device Identification" request returns the following information:

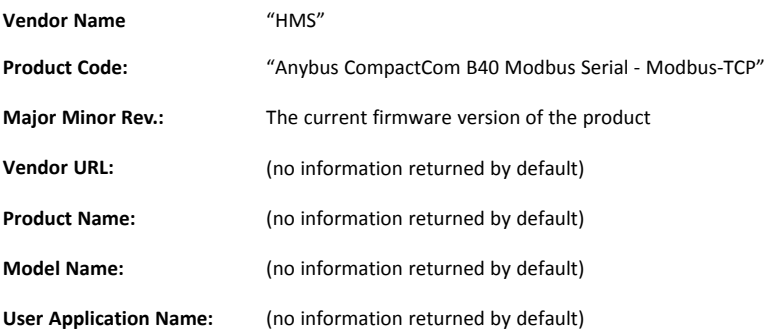

It is possible to customize this information. See *Startup and Identity [Customization,](#page-8-0) p. 7* for more information.

#### **3.4 Communication Settings**

<span id="page-12-1"></span>IP address communication settings are configured by the "Application switch 1" register. An application may select to write the value from a physical DIP switch, rotary switch or similar, to this register or it can assign it by other means, see below.

"Application switch 2" is not used for Modbus-TCP network configuration.

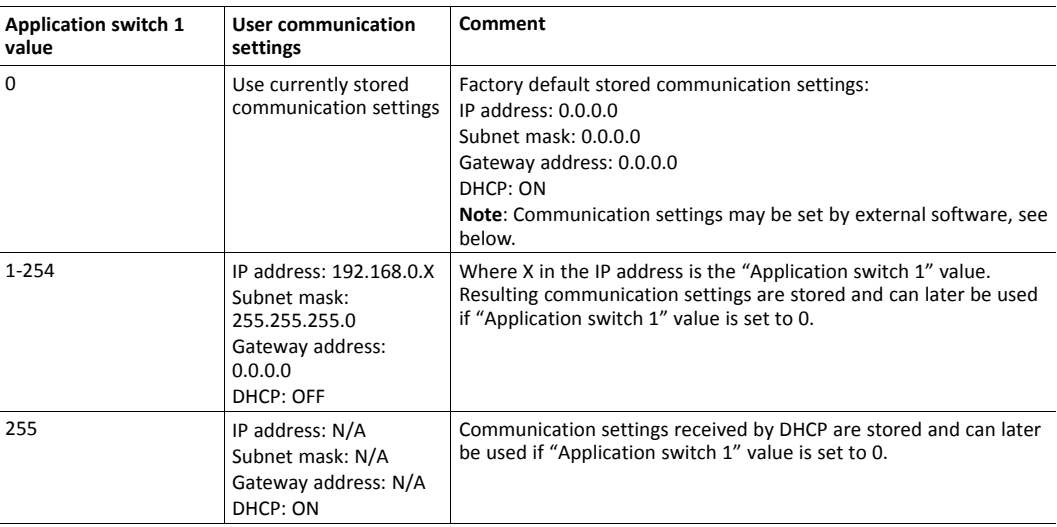

The communication settings can also be changed from the internal web page, using the IPConfig tool, available at [www.anybus.com/support](http://www.anybus.com/support), or through the Modbus-TCP network. Note that changing the configuration through any of these interfaces will affect the currently used and/or stored configuration, but will only be used after the next restart if "Application switch 1" is set to 0.

#### **3.4.1 IPConfig**

The IP address can also be configured using the IPConfig tool that is available for download at the product page at [www.anybus.com/support](http://www.anybus.com/support).

When the application is started, the network is automatically scanned for Anybus products. The network can be rescanned at any time.

To alter the network settings of a module, click on its entry in the list. A pane will appear, containing the settings for the module.

<span id="page-13-0"></span>Validate the new settings by clicking **Apply**, or close the pane to cancel all changes.

#### **3.5 Network Data Exchange**

#### **3.5.1 Process Data**

Modbus does not feature a dedicated cyclic data channel in the same sense as many other networks. Process data can, however, still be accessed from the network via dedicated entries in the Modbus register map.

Process data can be accessed on a bit by bit basis (as Coils & Discrete Inputs) - *or* - as 16 bit entities (Holding Registers & Input Registers).

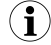

*For natural reasons, writing to the write process data register area has no effect, and reading unused register locations will return zeroes.*

#### **Example**

Each 16-bit Modbus register contains 2 bytes from the process data at the corresponding address, i.e. Modbus register N holds process data byte (N\*2) in the low byte and (N\*2 + 1) in the high byte.

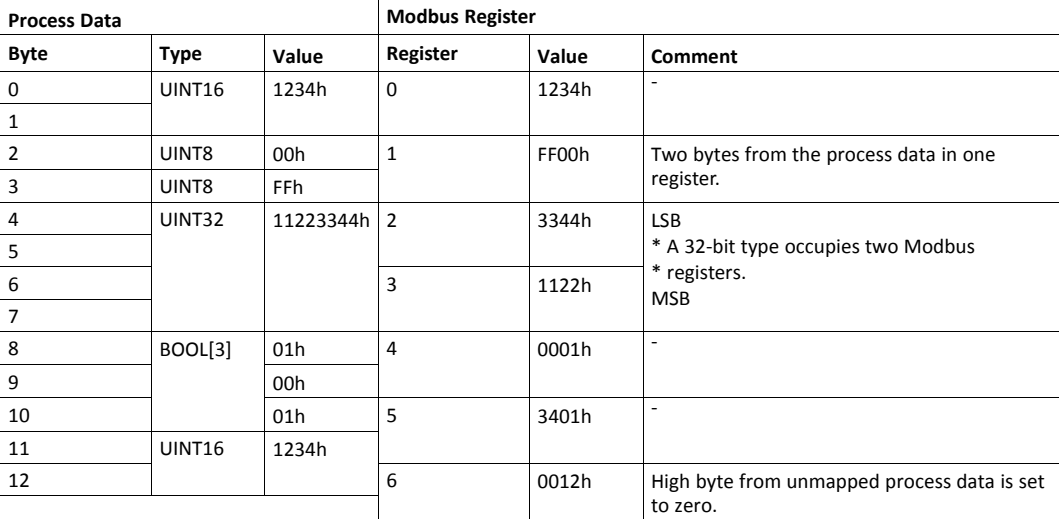

# <span id="page-14-0"></span>**4 Modbus-TCP Register Implementation**

# **4.1 Holding Registers (4x)**

<span id="page-14-1"></span>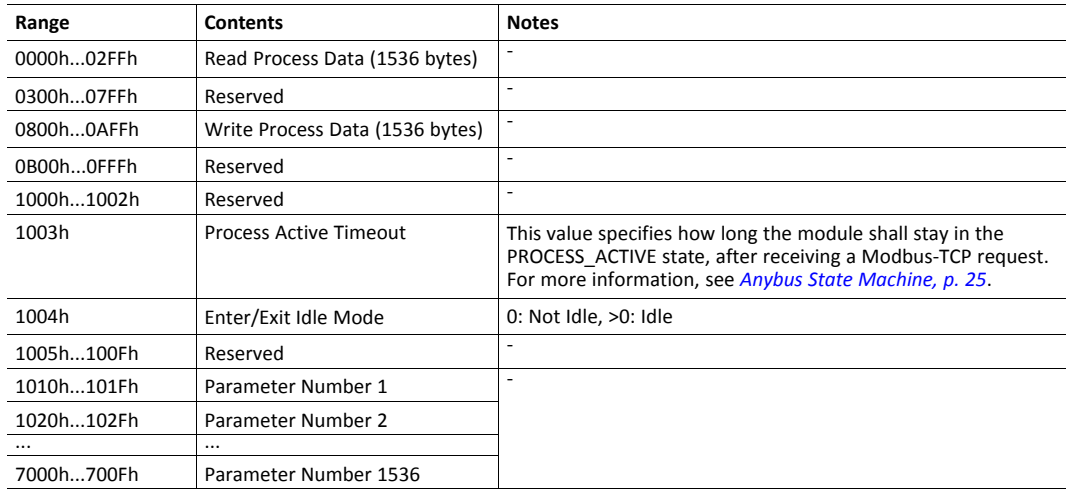

# **4.2 Input Registers (3x)**

<span id="page-14-2"></span>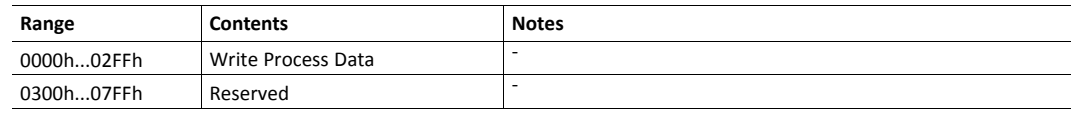

# **4.3 Coils (0x)**

<span id="page-14-3"></span>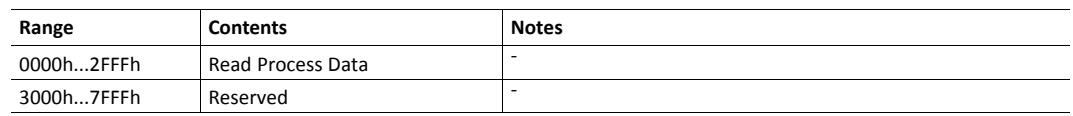

# **4.4 Discrete Inputs (1x)**

<span id="page-14-4"></span>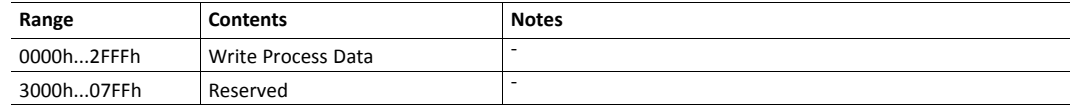

# **5 Modbus-TCP Functions**

<span id="page-15-0"></span>The following Modbus-TCP functions are implemented in the module:

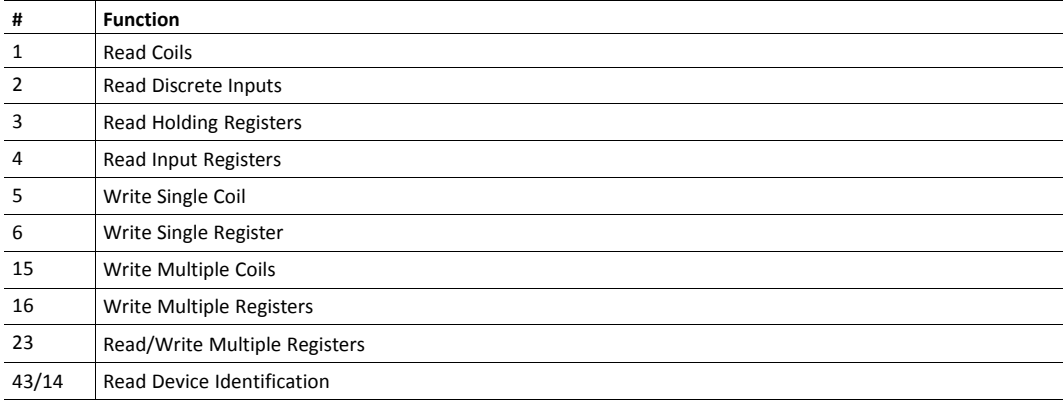

#### Exception Codes:

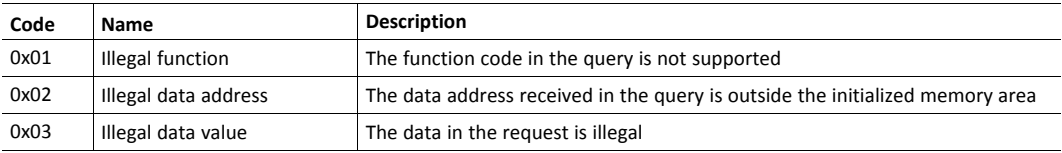

### **5.1 Read Coils**

<span id="page-16-0"></span>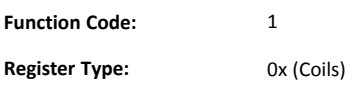

#### **Details**

This function is mapped to the Read Process data as follows:

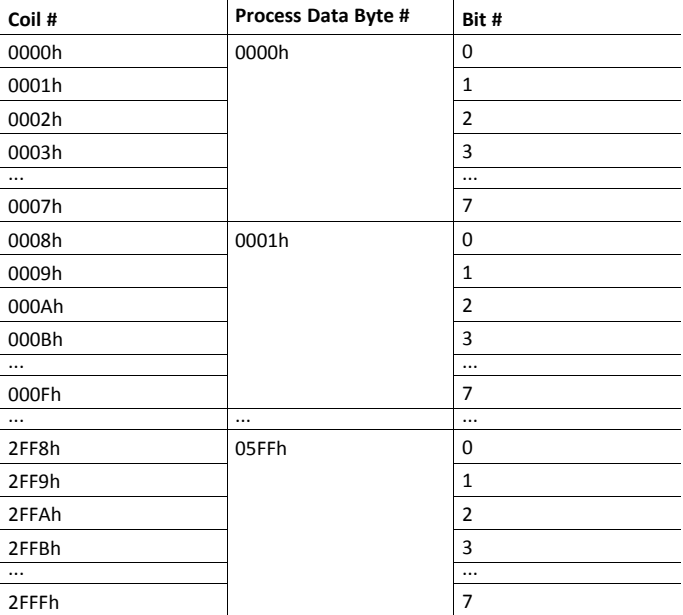

# **5.2 Read Discrete Inputs**

<span id="page-16-1"></span>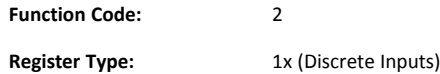

#### **Details**

<span id="page-16-2"></span>This function is mapped to the Write Process data; the mapping is otherwise identical to that of the "Read Coils" function described above.

# **5.3 Read Holding Registers**

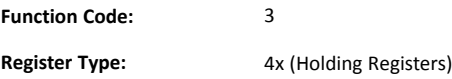

#### **Details**

Mapped to Read- and Write Process Data, ADIs, and configuration registers. It is allowed to read parts of a larger Anybus CompactCom data type; it is also allowed to read multiple ADIs using a single request.

#### **5.4 Read Input Registers**

<span id="page-17-0"></span>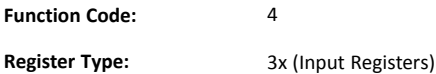

#### **Details**

<span id="page-17-1"></span>Mapped to Write Process Data and diagnostic events.

#### **5.5 Write Single Coil**

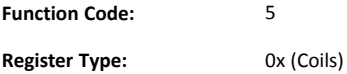

#### **Details**

<span id="page-17-2"></span>This function is mapped to the Read Process data, and the mapping is identical to that of the "Read Coils" function described above.

#### **5.6 Write Single Register**

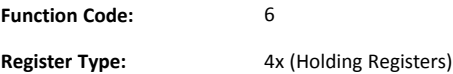

#### **Details**

<span id="page-17-3"></span>Mapped to Read- and Write Process Data, ADIs and configuration registers. ADIs must be written as a whole, however the Process Data area accepts writes of any size.

### **5.7 Write Multiple Coils**

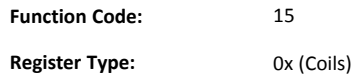

#### **Details**

This function is mapped to the Read Process data, and the mapping is identical to that of the "Read Coils" function described above.

#### **5.8 Write Multiple Registers**

<span id="page-18-0"></span>**Function Code:** 16

**Register Type:** 4x (Holding Registers)

#### **Details**

Mapped to Read- and Write Process Data, ADIs and configuration registers.

<span id="page-18-1"></span>Î) *ADIs must be written as a whole, but the Process Data area accepts writes of any size.*

#### **5.9 Read/Write Multiple Registers**

**Function Code:** 23 **Register Type:** 4x (Holding Registers)

#### **Details**

Mapped to Read- and Write Process Data, ADIs and configuration registers.

*ADIs must be written as a whole, but the Process Data area accepts writes of any size.*  $\textcircled{\textsf{i}}$ 

It is allowed to read parts of larger data types, and to read multiple ADIs using a single request.

The write operation is performed before the read. If there is an overlap in the read and write ranges, the *newly written data will be returned by the read operation.*

### **5.10 Read Device Identification**

<span id="page-18-2"></span>**Function Code:** 43 (subcode 14)

**Register Type:** -

#### **Details**

Basic and regular device identification objects are supported according to the Modbus specification. Extended device identification objects are not supported.

# **6 FTP Server**

<span id="page-19-0"></span>The built-in FTP server makes it easy to manage the file system using a standard FTP client. It can be disabled during start-up, see *Startup and Identity [Customization,](#page-8-0) p. 7*.

If the FTP server is disabled, it is not possible to update the firmware from the network. If firmware  $\bf (i)$ *updates from the network are desired, a method to re-enable the FTP server must be implemented.*

The following port numbers are used for FTP communication:

- TCP, port 20 (FTP data port)
- TCP, port 21 (FTP command port)

The FTP server supports up to two concurrent clients.

#### **6.1 Session Example**

<span id="page-19-1"></span>The Windows Explorer features a built-in FTP client which can easily be used to access the file system as follows:

- 1. Open the Windows Explorer.
- 2. In the address field, type FTP://<address>
	- Substitute <address> with the IP address of the Anybus module
- 3. Press **Enter**. The Explorer will now attempt to connect to the Anybus module using the specified settings. If successful, the file system will be displayed in the Explorer window.

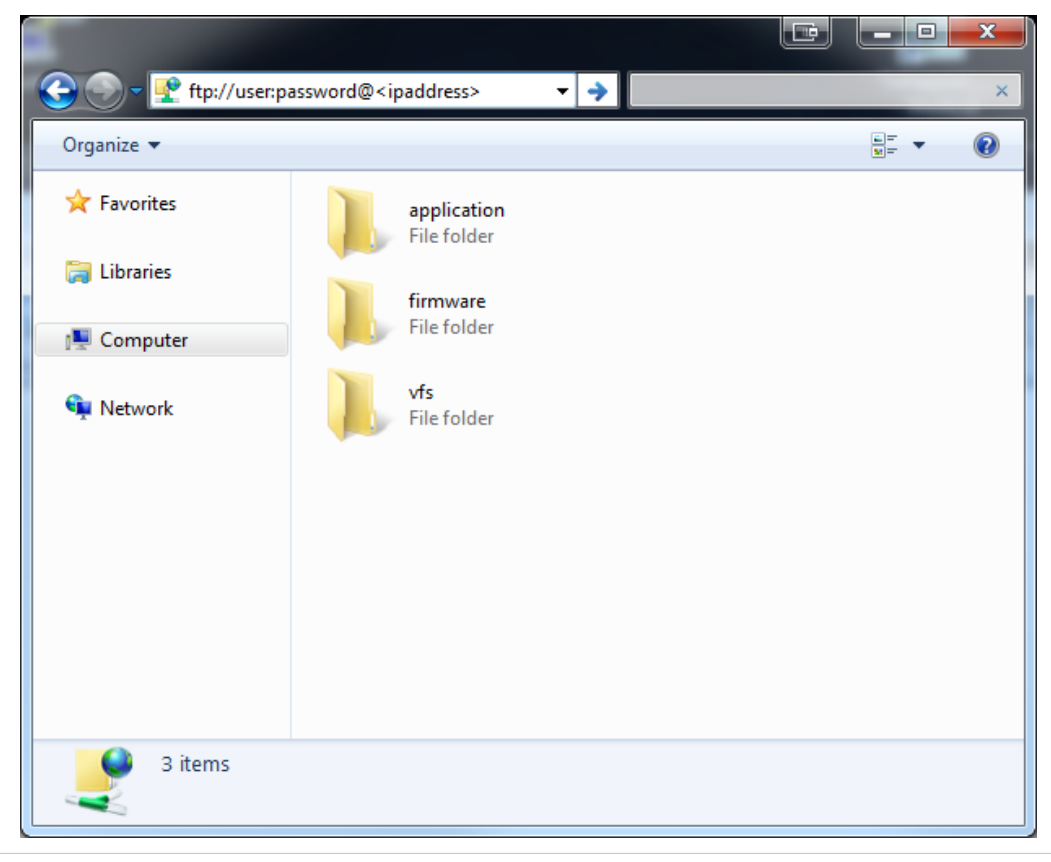

**Fig. 1**

# <span id="page-20-0"></span>**7 Web Server**

# **7.1 General Information**

<span id="page-20-1"></span>The built-in web server provides a flexible environment for end-user interaction and configuration purposes.

The web interfaces are stored in the file system, which can be accessed through the FTP server. If necessary, the web server can be completely disabled during start-up, see *Startup and [Identity](#page-8-0) [Customization,](#page-8-0) p. 7*.

See also...

• *FTP [Server,](#page-19-0) p. 18*

### **7.2 Web Pages**

<span id="page-20-2"></span>The web pages provide access to:

- Network configuration parameters
- Network status information
- Access to the host application parameters.

#### **7.2.1 Network Configuration**

The network configuration page provides interfaces for changing TCP/IP settings.

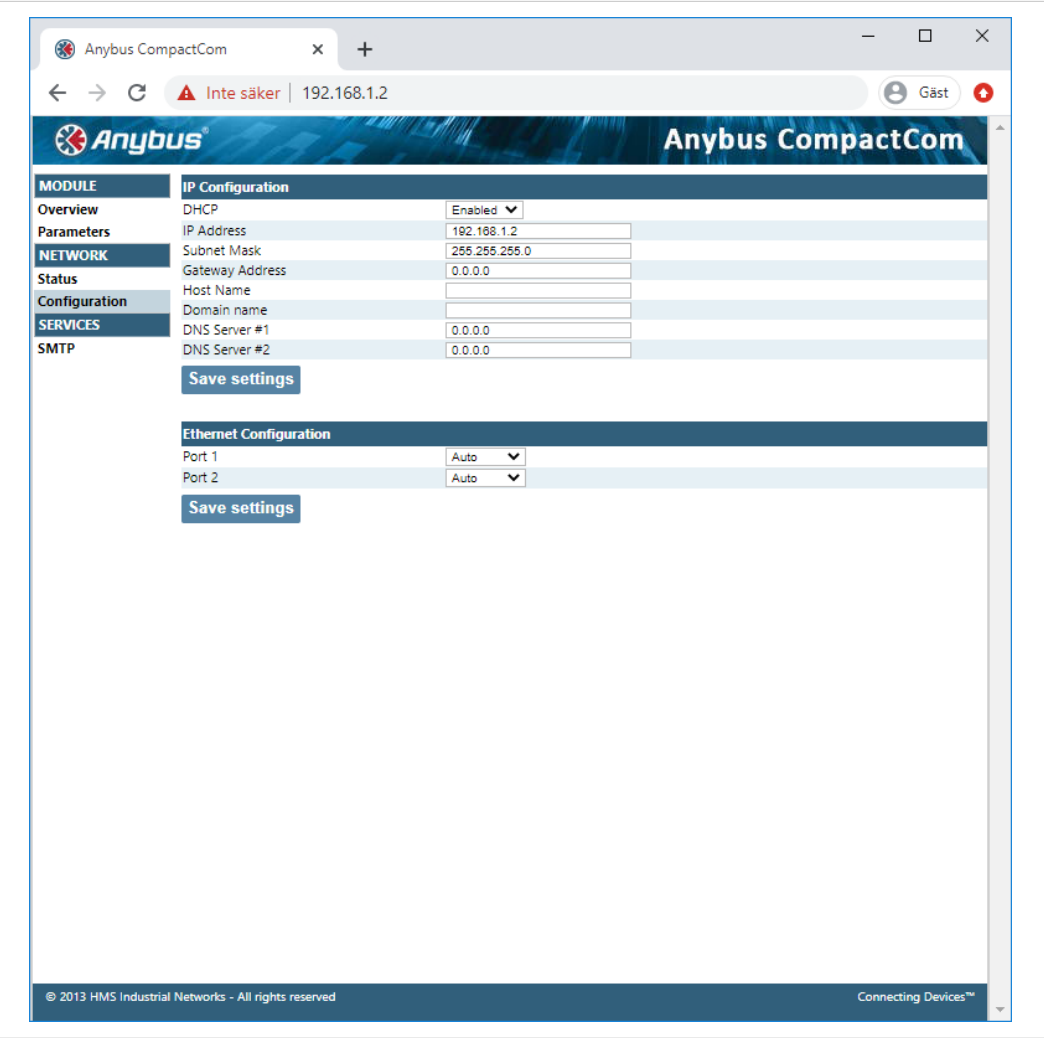

#### **Fig. 2**

The module needs to be reset for the TCP/IP settings to take effect. The Ethernet configuration settings will take effect immediately.

#### **IP Configuration**

The module needs a reset for any changes to take effect. The settings will only be used if application switch 1 is set to 0.

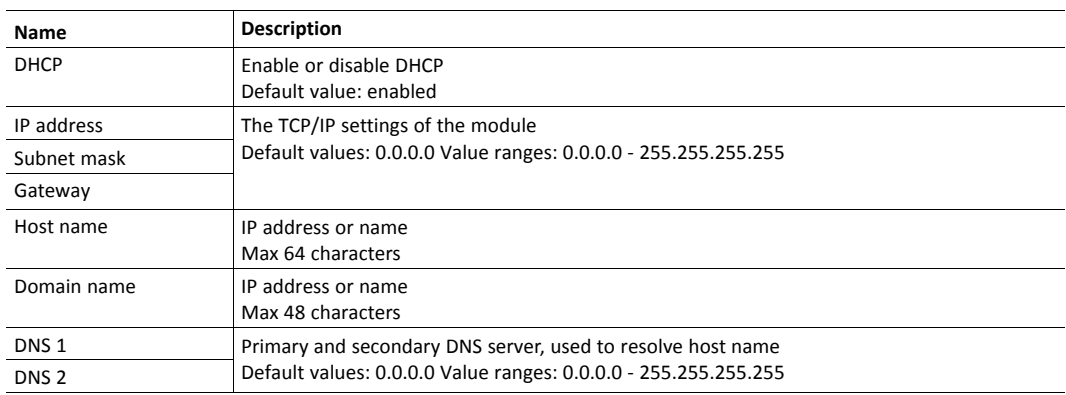

#### **Ethernet Configuration**

Changes will take effect immediately.

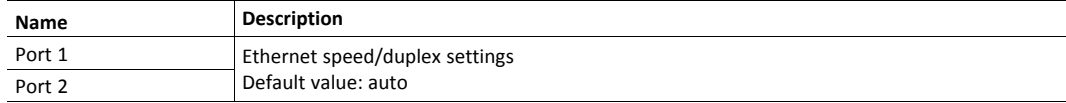

#### **7.2.2 Ethernet Statistics Page**

The Ethernet statistics web page contains the following information:

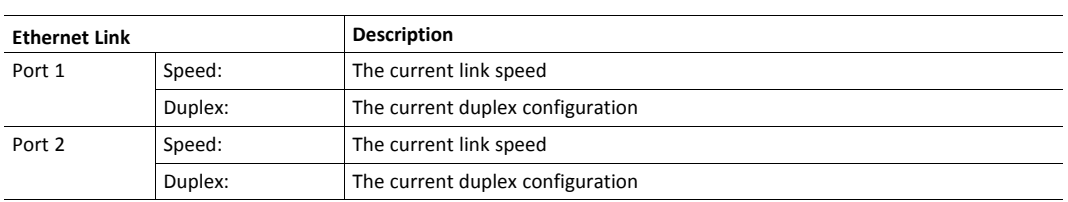

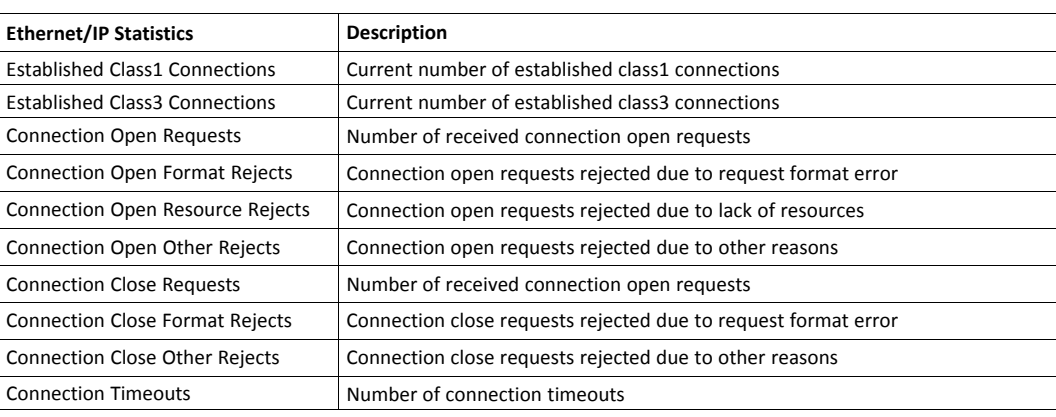

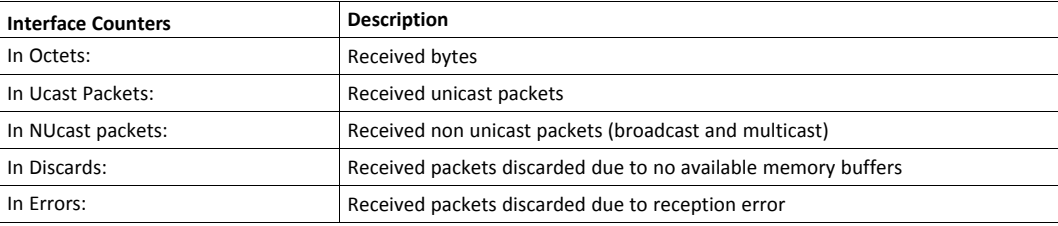

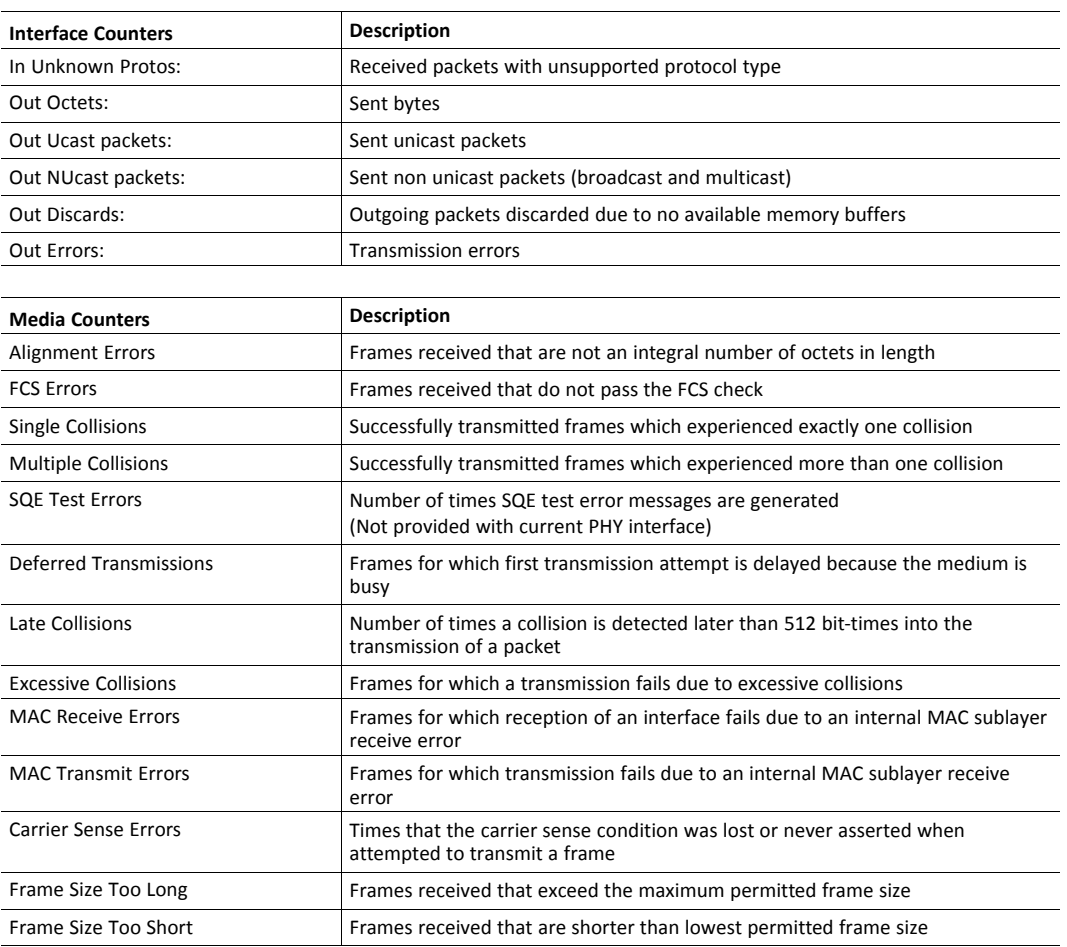

# <span id="page-24-0"></span>**A Technical Specification**

# **A.1 Network Status LED**

<span id="page-24-1"></span>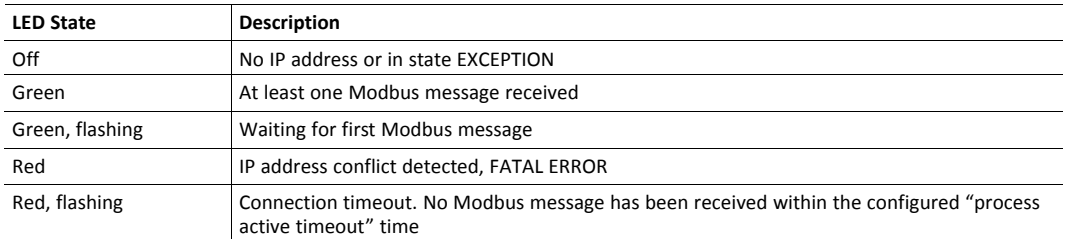

A test sequence is performed on this LED during startup.

#### **A.2 Module Status LED**

<span id="page-25-0"></span>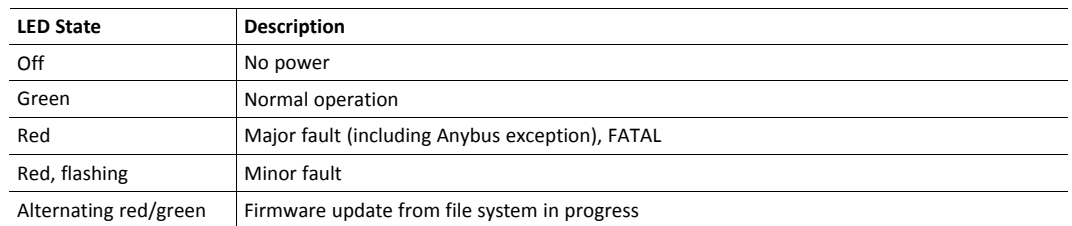

A test sequence is performed on this LED during startup.

# **A.3 LINK/Activity LED 3/4**

<span id="page-25-1"></span>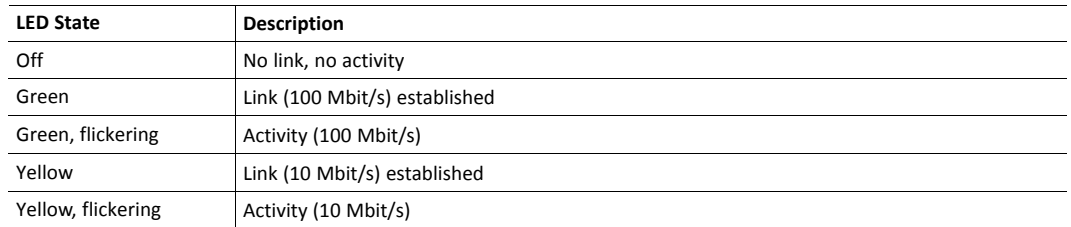

#### **A.4 Fatal Error**

<span id="page-25-2"></span>If both the Network Status LED and the Module Status LED are red, a fatal error has occurred.

### **A.5 Ethernet Interface**

<span id="page-25-3"></span>The Ethernet interface 10/100Mbit, full or half duplex operation.

# <span id="page-26-0"></span>**B Implementation Details**

### **B.1 SUP-Bit Definition**

<span id="page-26-1"></span>The supervised bit (SUP) indicates that the network participation is supervised by another network device.

This bit is set when in PROCESS\_ACTIVE, and only if the Process active timeout value is greater than zero (0).

### **B.2 Anybus State Machine**

<span id="page-26-2"></span>The table below describes how the Anybus state machine relates to the Modbus-TCP network

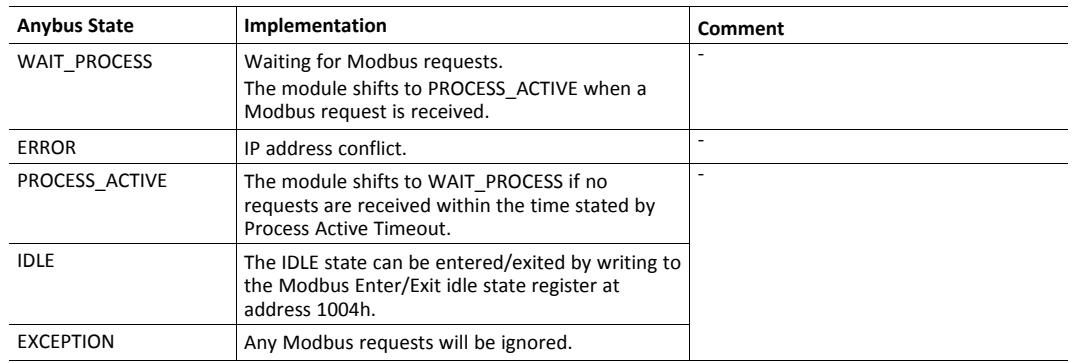

### **B.3 Application Watchdog Timeout Handling**

<span id="page-26-3"></span>Upon detection of an application watchdog timeout, the module will cease network participation and shift to state EXCEPTION. No other network specific actions are performed.

# <span id="page-27-0"></span>**C Secure HICP (Secure Host IP Configuration Protocol)**

### **C.1 General**

<span id="page-27-1"></span>The Anybus CompactCom B40 Modbus Serial - Modbus-TCP supports the Secure HICP protocol used by the Anybus IPconfig utility for changing settings, e.g. IP address, Subnet mask, and enable/disable DHCP. Anybus IPconfig can be downloaded free of charge from the HMS website, www.anybus.com. This utility may be used to access the network settings of any Anybus product connected to the network via UDP port 3250.

The protocol offers secure authentication and the ability to restart/reboot the device(s).

#### **C.2 Operation**

<span id="page-27-2"></span>When the application is started, the network is automatically scanned for Anybus products. The network can be rescanned at any time by clicking **Scan**.

To alter the network settings of a module, double-click on its entry in the list. A window will appear, containing the settings for the module.

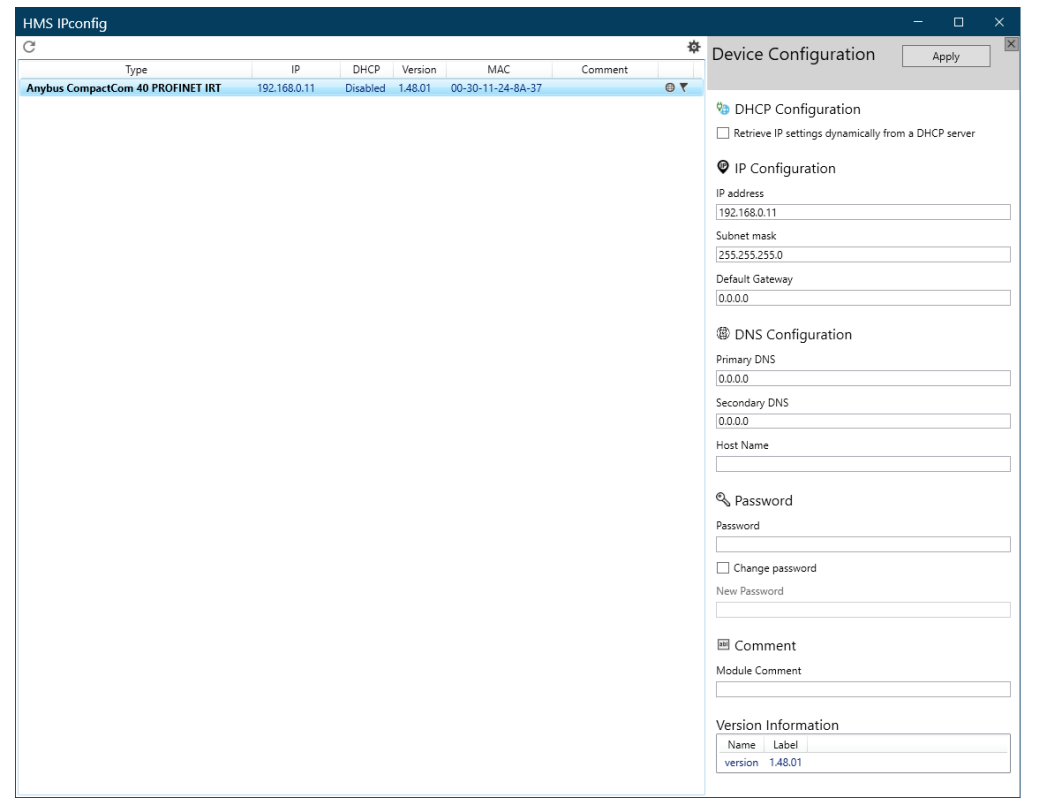

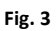

Validate the new settings by clicking **Set**, or click **Cancel** to cancel all changes. Optionally, the configuration can be protected from unauthorized access by a password.

**This page intentionally left blank**